## Enrolment links

- 1. Select the hamburger menu (top right corner of your MyPL screen).
- 2. Select **Manage Learning**.
- 3. Search by course title keyword or by course number (type the details in the **Search for Courses** text box).
- 4. Select the **Search** button.
- 5. Select the relevant course title.
- 6. Use the **Details link** you can use the copy icon at the end of the link.

Notes are included if you need an enrolment link for courses published in the private catalogue (**Instalaunch link**).

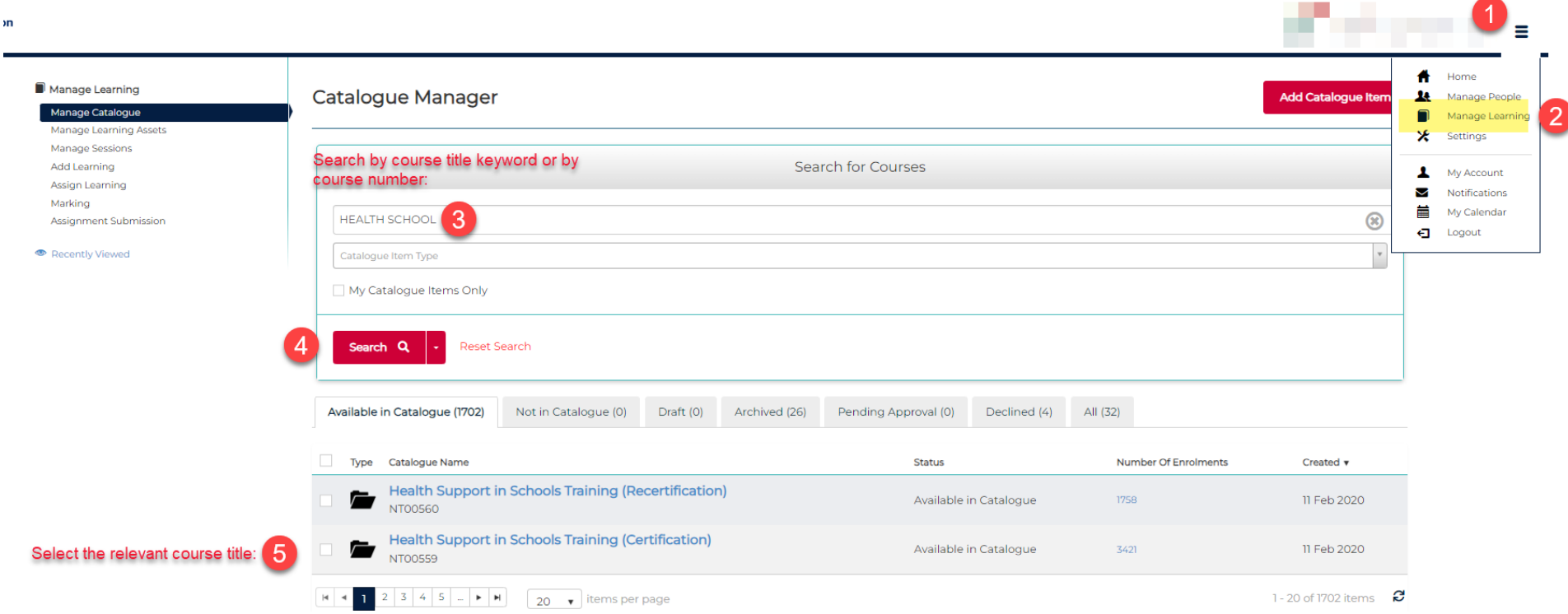

Catalogue Item: Health Support in Schools Training (Certification) Actions - $\blacktriangledown$  Tasks Notes & Attachments Please contact MyPL if you require an enrolment link for Non DoE MyPL users. Editing of assets is restricted as they are in use in a currently published catalogue item. If you need access to edit assets, please contact your system administrator. Course title Health Support in Schools Training (Certification) Identifier **NTO0559 Administrative Centre** Learning & Wellbeing Author **TRISH Boss** Duration <sup>9</sup> 6h **TRISH Boss** Contact person Instalaunch link <sup>9</sup> https://mypl.education.nsw.gov.au/q/NT00559 6 Details link <sup>O</sup> https://mypl.education.nsw.gov.au/mylearning/catalogue/details/5b40b921-934c-ea11-a94a-0003ff14dcf5 Available in Catalogue **Status** Change -

Use the Details link for courses that are published in the public catalogue (not restricted and hidden away in the private catalogue). Please contact MyPL if you require an enrolment link for Non DoE MyPL users.

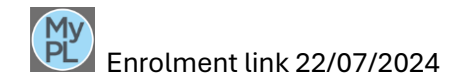

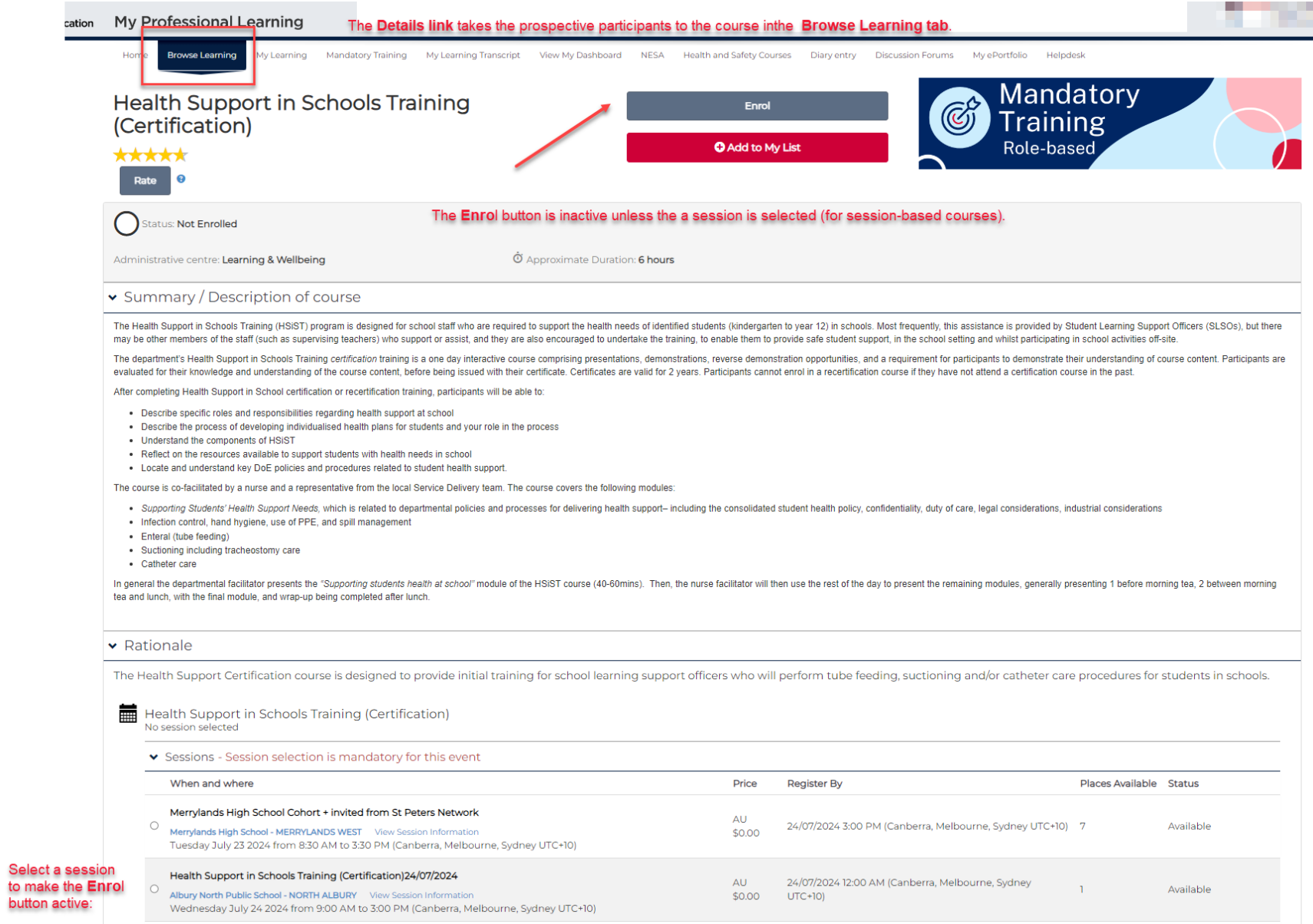

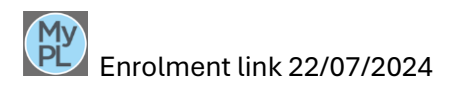

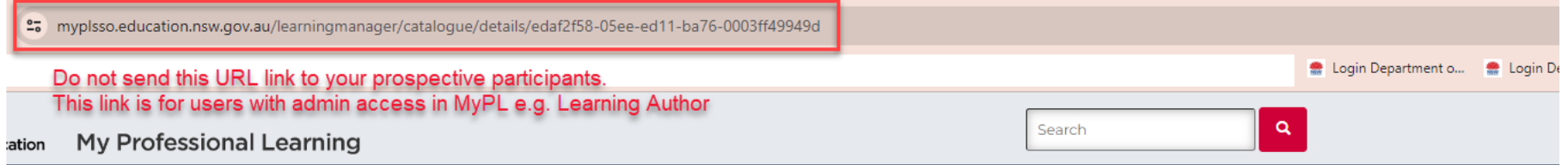

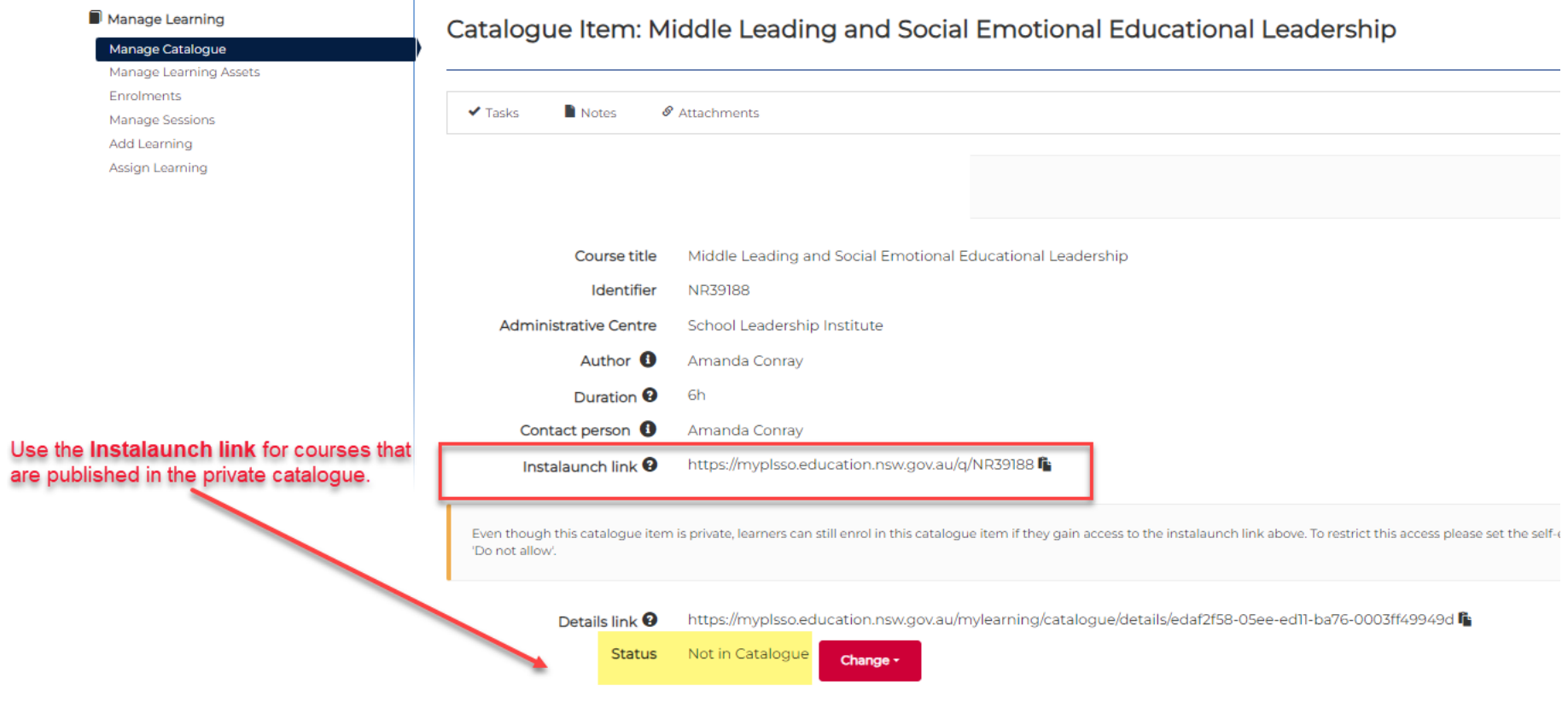

Please contact MyPL if you require an enrolment link for Non DoE MyPL users.